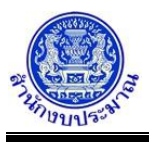

## **โปรแกรมบันทึกข้อมูลสถานะการดำเนินงานของรายการ**

## **วัตถุประสงค์**

เพื่อบันทึกข้อมูลสถานะการดำเนินงานของรายการงบลงทุน ประเภทเงินอุดหนุนเฉพาะกิจ สามารถระบุสถานะ ของรายการ และกำหนดแผนการดำเนินงาน สำหรับประกอบการจัดทำคำของบประมาณ

#### **การเข้าใช้งานโปรแกรม**

ระบบคำของบประมาณ >> โปรแกรมบันทึกคำของบประมาณ >> บันทึกเงินงบประมาณ >> โปรแกรมบันทึกข้อมูลสถานะการดำเนินงานของรายการ

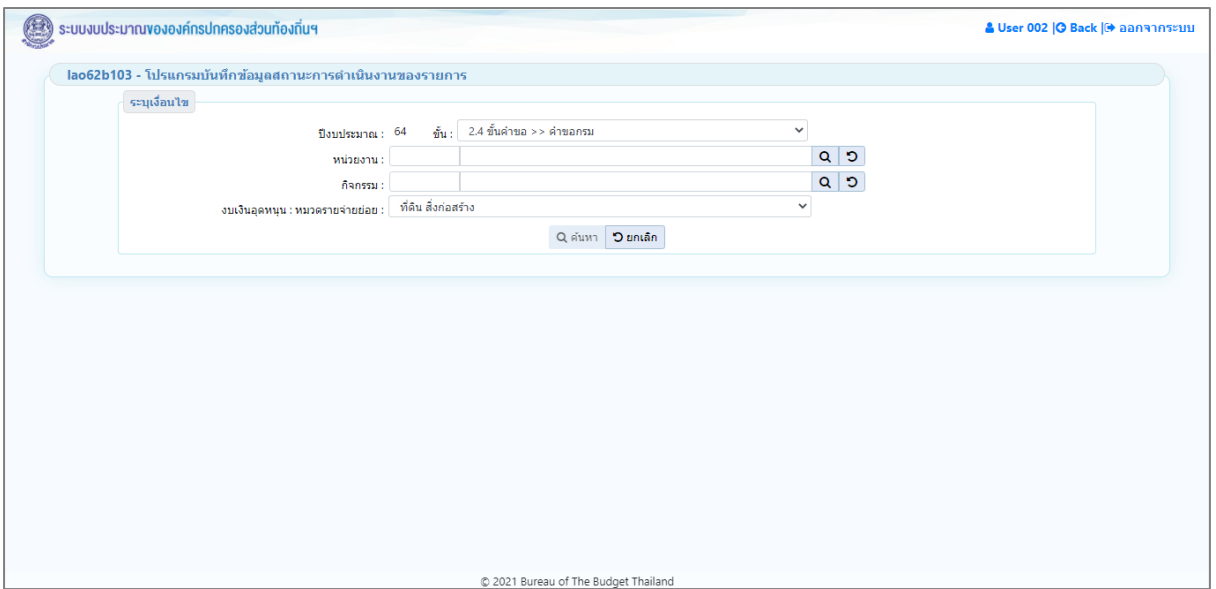

**หน้าจอบันทึกข้อมูลสถานะการดำเนินงานของรายการ**

# **ขั้นตอนการบันทึกข้อมูล**

1. ระบุเงื่อนไข ได้แก่ ปีงบประมาณ ขั้น หน่วยงาน กิจกรรม และ งบเงินอุดหนุน : หมวดรายจ่ายย่อย

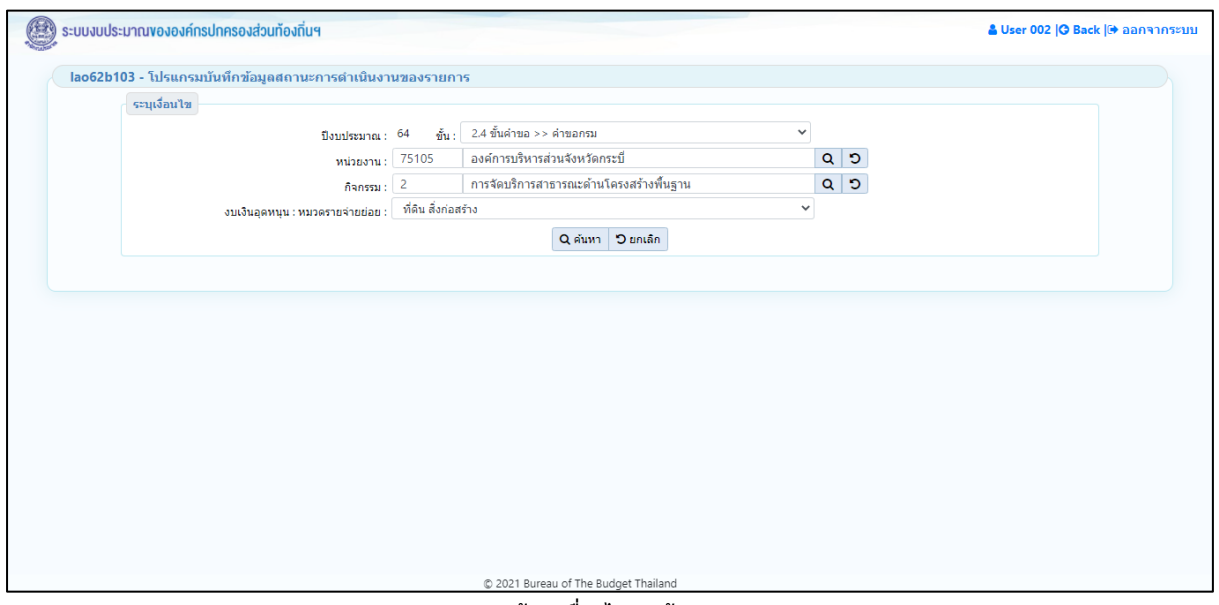

**หน้าจอเงื่อนไขการค้นหา**

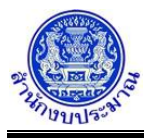

• คลิกปุ่ม เพื่อค้นหาข้อมูล โปรแกรมจะแสดงหน้าจอดังรูป

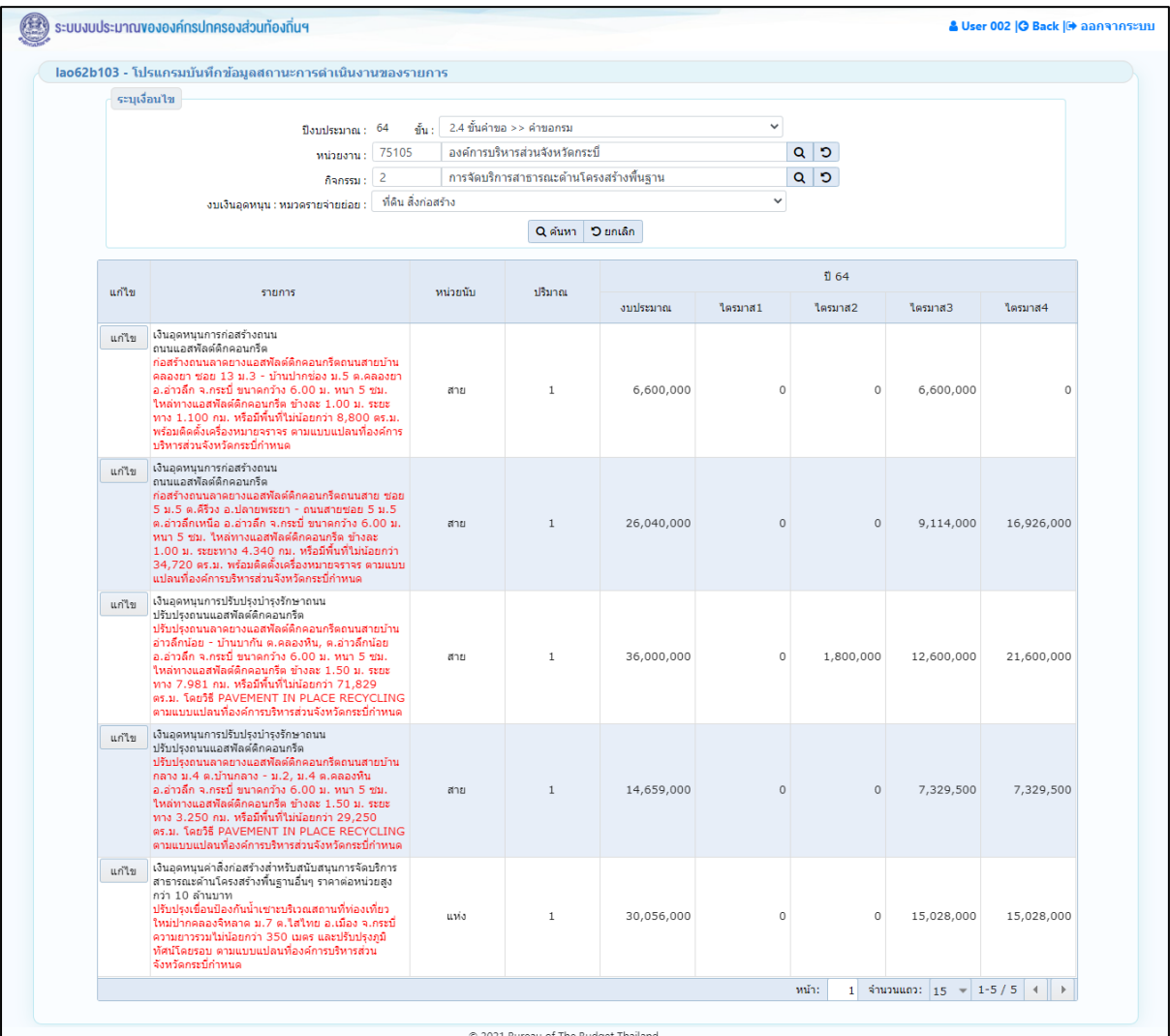

**หน้าจอแสดงผลการค้นหา**

2. คลิกปุ่ม <mark>แก้ไข </mark>เพื่อบันทึก แก้ไข ข้อมูลสถานะการดำเนินงานประกอบด้วย สถานะรายการ และสถานะการดำเนินงานของรายการ

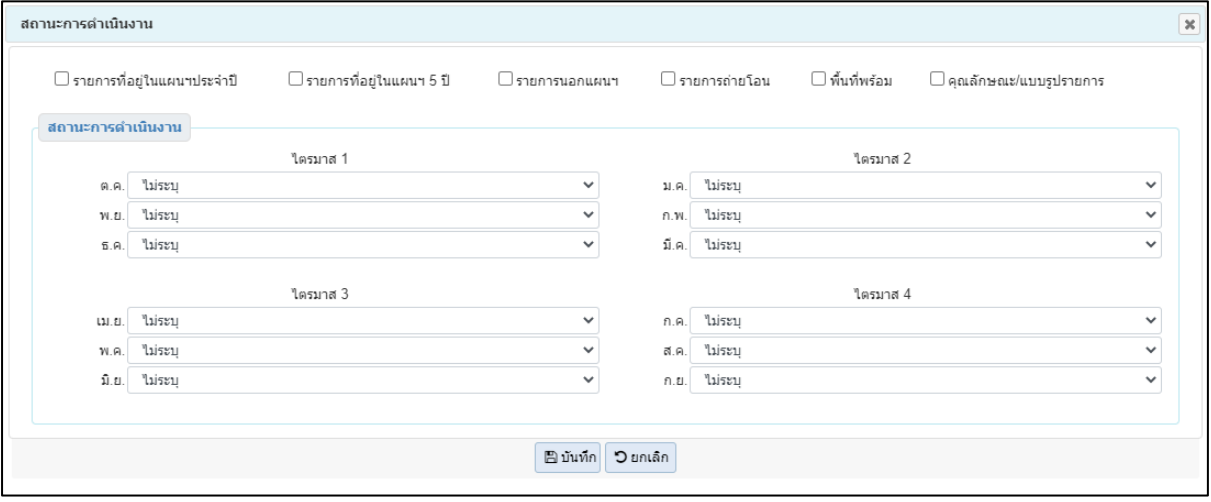

**ส่วนรองรับการบันทึกข้อมูล : รายละเอียดสถานะการดำเนินงาน**

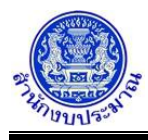

- 2.1 ระบุสถานะรายการ ประกอบด้วย
	- รายการที่อยู่ในแผนฯประจำปี
	- รายการที่อยู่ในแผนฯ 5 ปี
	- รายการนอกแผนฯ
	- รายการถ่ายโอน
	- พื้นที่พร้อม
	- คุณลักษณะ/แบบรูปรายการ
- 2.2 ระบุสถานะการดำเนินงานของรายการ ตามเดือน 12 เดือน ในแต่ละไตรมาส ประกอบด้วย
	- [A] ยังไม่ดำเนินการ
	- [B.1.1] งานจ้างเหมา : สำรวจออกแบบ / กำหนดคุณลักษณะ spec
	- [B.1.2] งานจ้างเหมา : แบบรูปรายการ / tor แล้วเสร็จ / กำหนดราคากลาง
	- [B.1.3] งานจ้างเหมา : ประกาศประกวด / ประกาศจัดซื้อจัดจ้าง
	- [B.1.4] งานจ้างเหมา : เปิดซอง / e-Auction, e-market, e-bidding
	- [B.1.5] งานจ้างเหมา : อนุมัติ ผลการจัดซื้อ จัดจ้าง (รอลงนามสัญญา)
	- [B.1.6] งานจ้างเหมา : ลงนามสัญญา
	- [B.2.1] งานดำเนินการเอง : กำลังสำรวจออกแบบ / กำหนดแผนดำเนินการ
	- [B.2.2] งานดำเนินการเอง : มีแผนดำเนินการแล้ว
	- [C] เริ่มก่อสร้าง / เริ่มดำเนินการ
- 3. คลิกปุ่ม <mark>เผิ บันทึก เ</mark>พื่อบันทึกข้อมูล โปรแกรมจะแสดงข้อความดังรูป

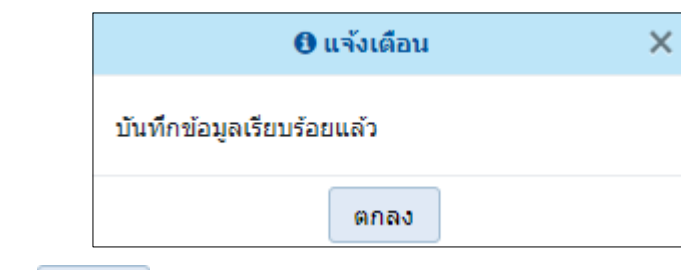

คลิกปุ่ม เพื่อรับทราบการบันทึกข้อมูล

• กรณีมีการนำส่งข้อมูลคำขอฯ (Sign Off) เมื่อคลิกปุ่ม เพื่อบันทึกข้อมูล โปรแกรมจะแสดง ข้อความแจ้งเตือนดังรูป

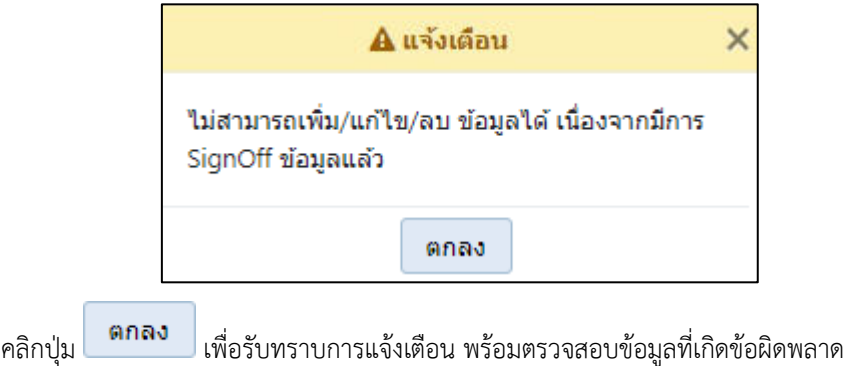

## **กลับสู่หน้าเมนูหลัก**

❖ เมื่อต้องการกลับสู่หน้าจอเมนูหลัก คลิกปุ่ม <mark>IG <sup>Back</sup></mark>